### วิธีการติดตั้งและถอนโปรแกรม MAS

# วิธีการติดตั้งโปรแกรม MAS

1. เข้า Google Chrome

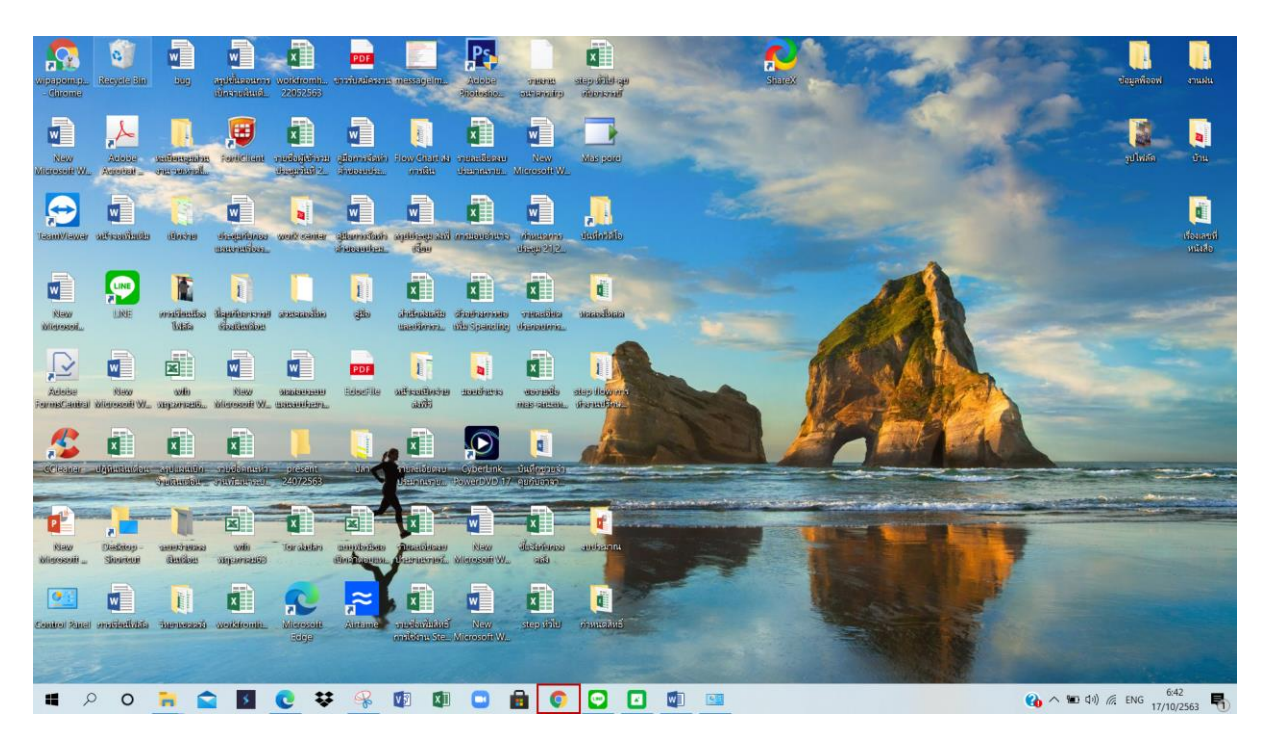

#### 2.เข้า http://mas.prod.psu.ac.th

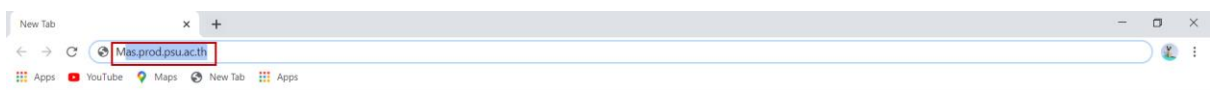

Gmail Images :

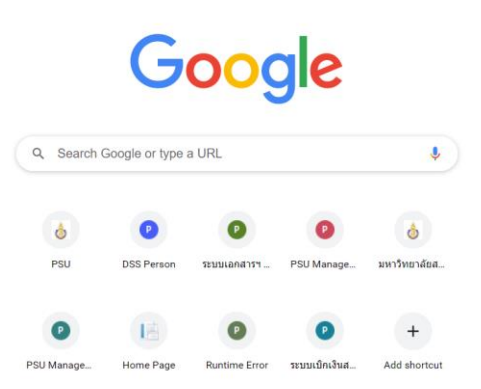

 $\bigcup$  Customize

### 3.คลิก Download MAS for Windows

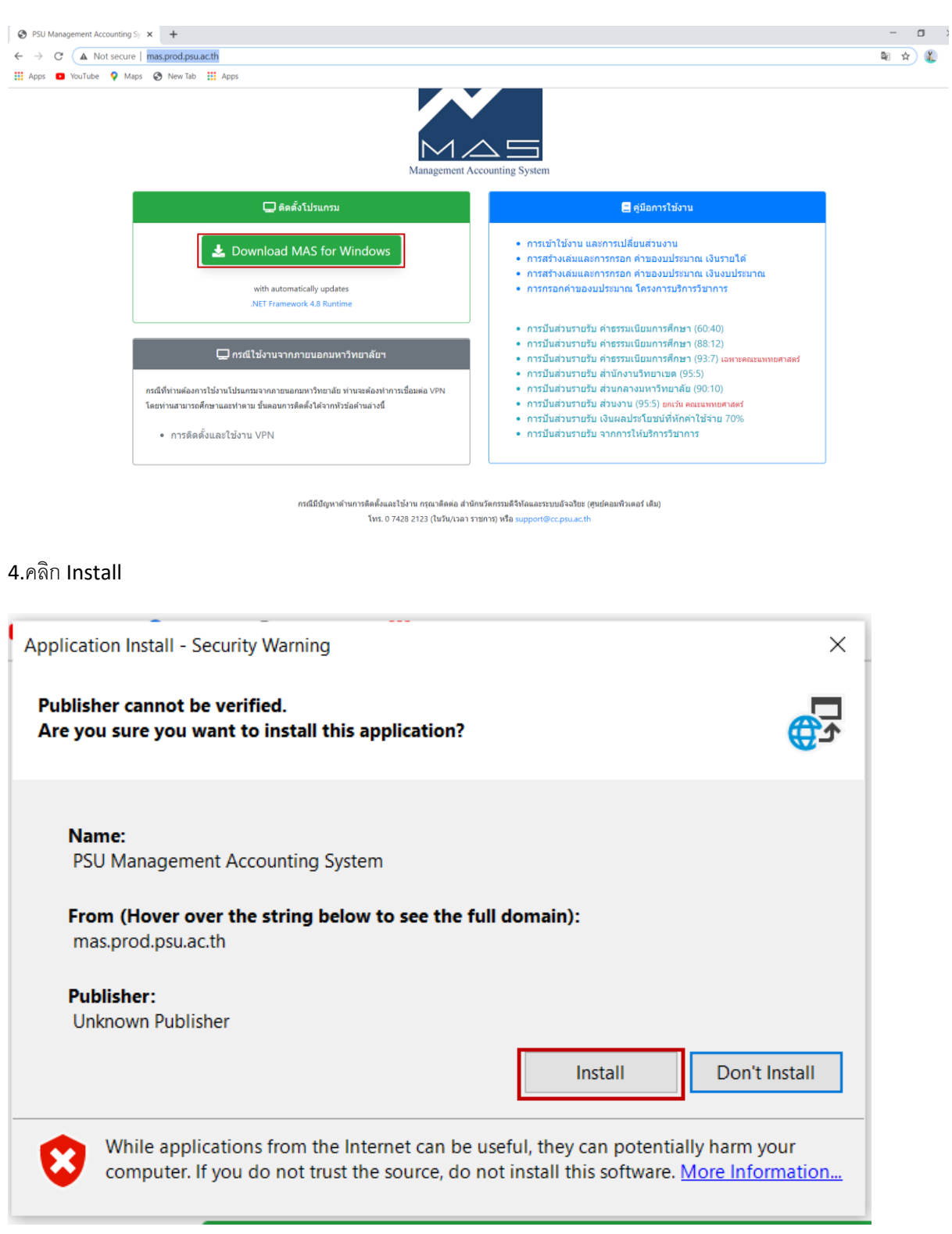

5.โปรแกรมจะดาวน์โหลดไว้ ที่ Downloads สามารถ copy มาไว้ที่ Desktop ได้

#### **วิธีการถอนโปรแกรม MAS**

1.กดปุ่ ม 4 เหลี่ยม มุมซ้ายล่าง

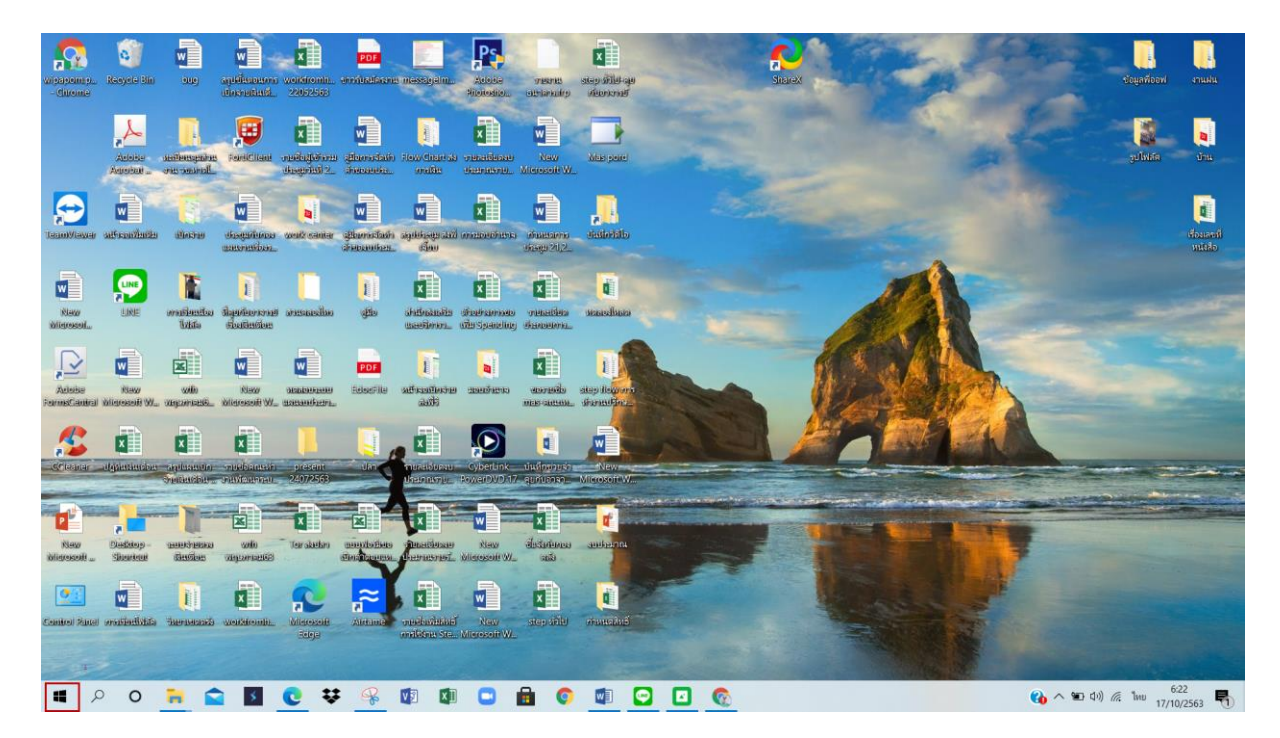

2.เลือก PSU Management Accounting System => คลิกขวา => Uninstall

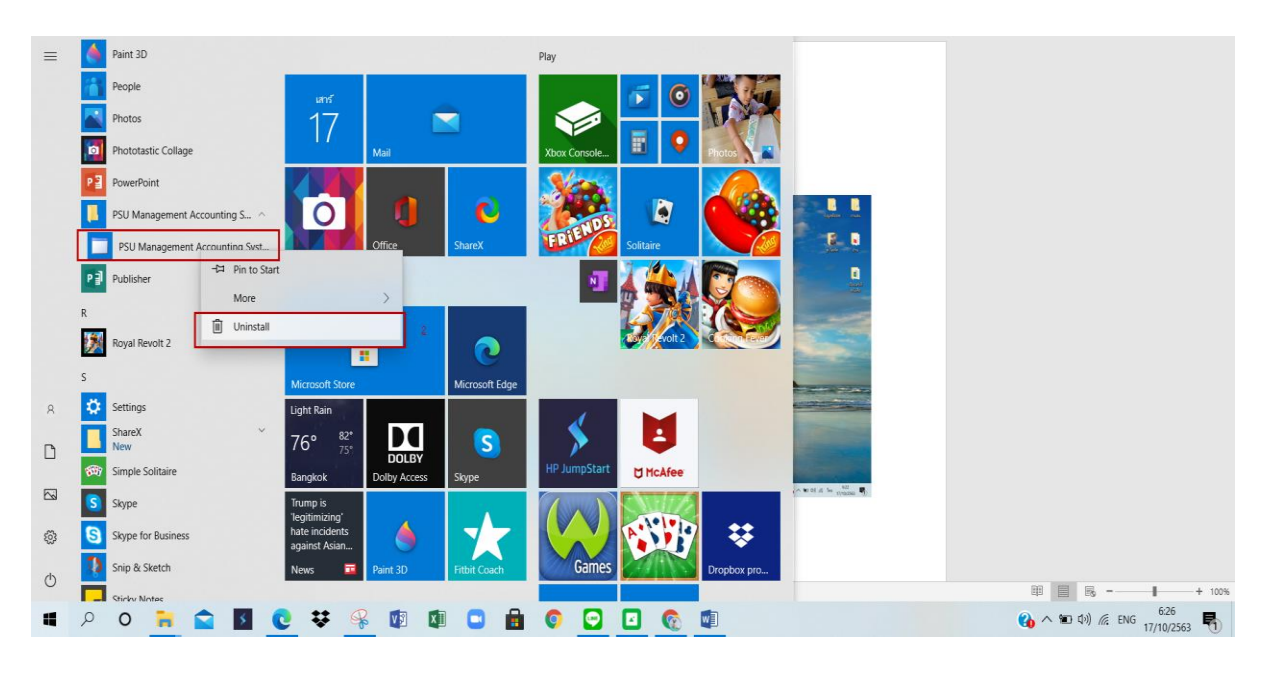

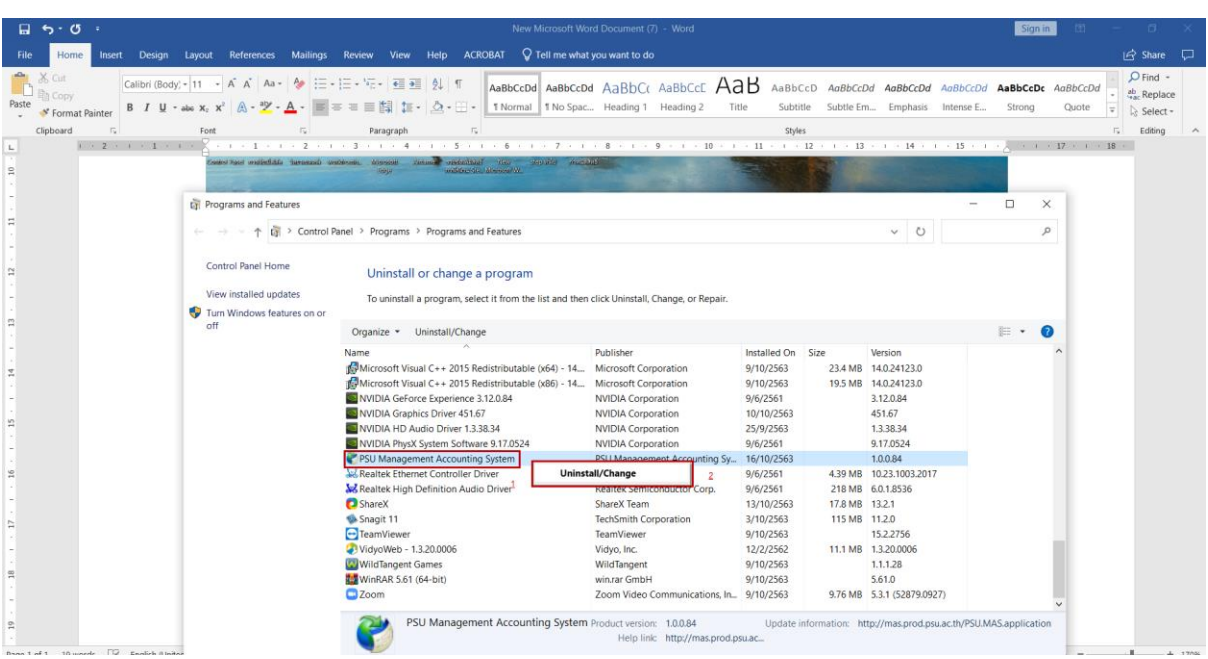

## 3.เลือก PSU Management Accounting System => คลิกขวา =>Uninstall/Change

4. คลิก ok

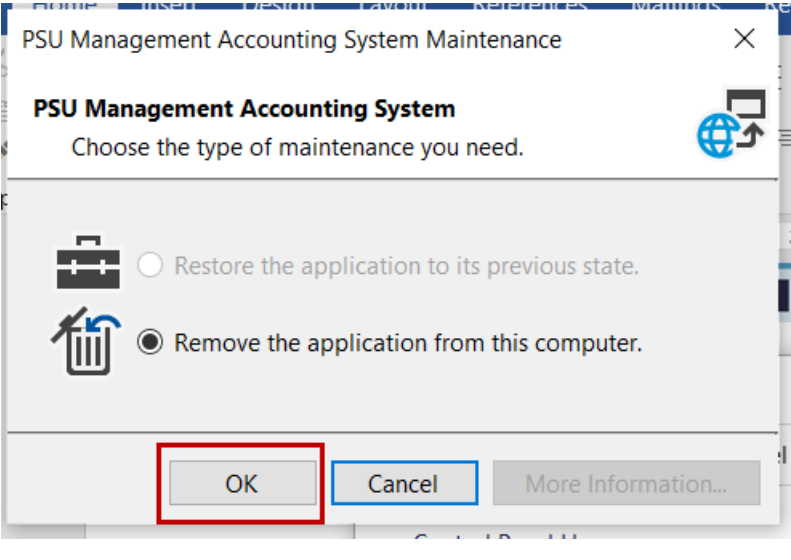